# Procedura per l'inserimento delle Domande<br>"Conto Terzi"

## **Indice**

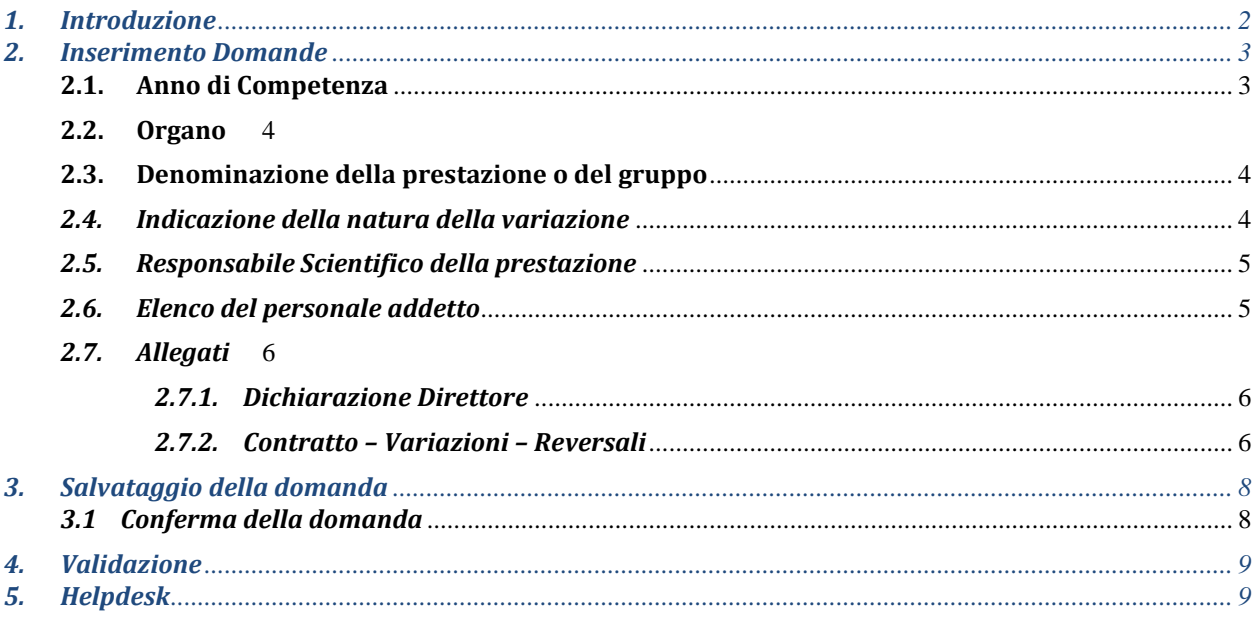

## <span id="page-1-0"></span>*1. Introduzione*

Per poter inserire la domanda del Conto Terzi è necessario accedere nell'Area riservata di Siper, alla funzione "Conto Terzi". Si fa presente che tale funzionalità è visibile solo agli utenti che sono identificati dal sistema come DIRETTORI/DIRIGENTI.

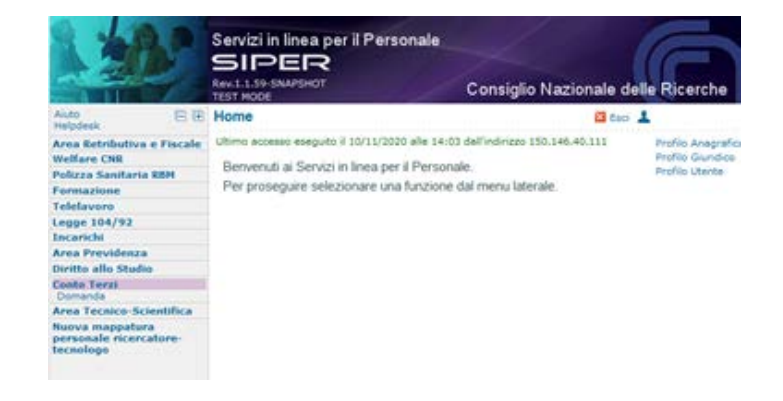

## <span id="page-2-0"></span>*2. Inserimento Domande*

Accedendo alla funzione "domanda", appare la seguente mappa in cui è visualizzato l'elenco delle domande eventualmente già inserite.

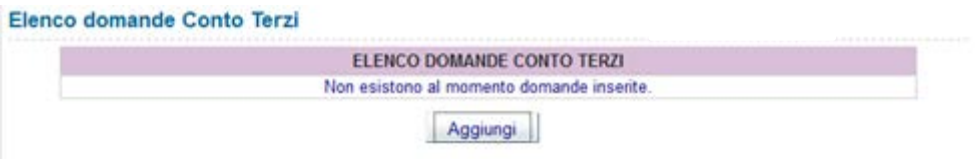

Premendo il tasto "Aggiungi" è possibile effettuare l'inserimento di una nuova domanda, come di seguito illustrato.

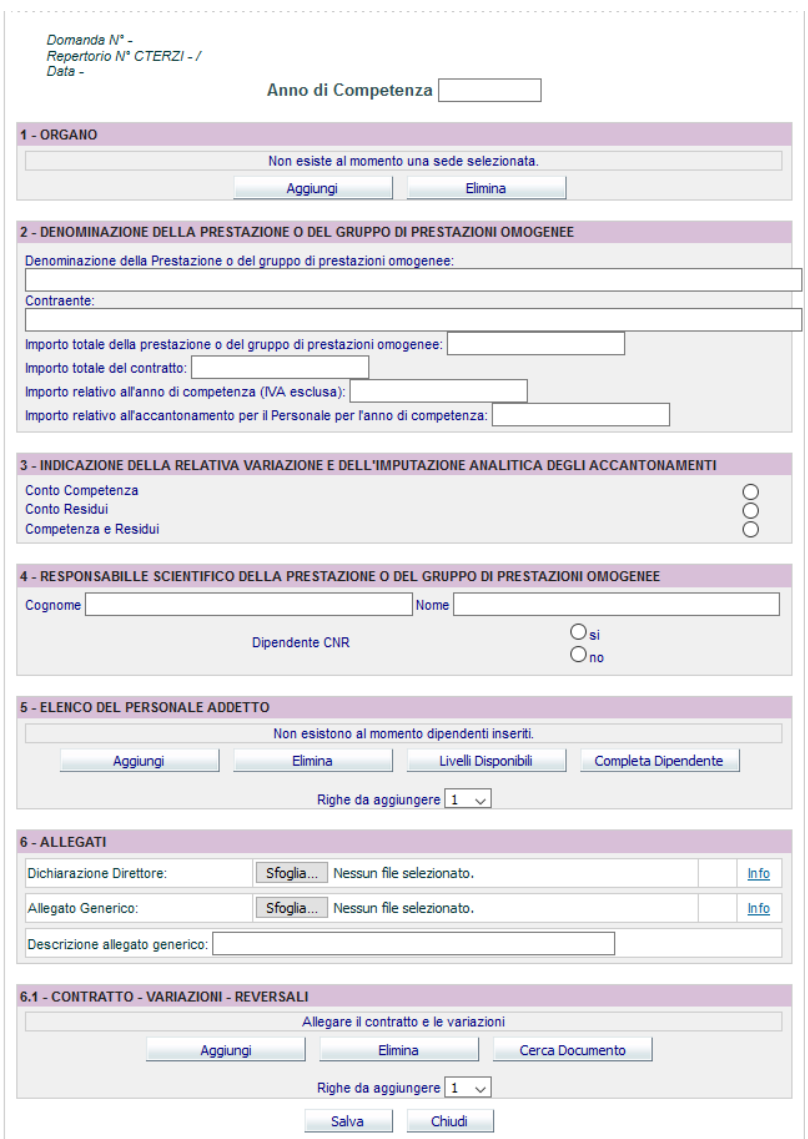

#### <span id="page-2-1"></span>*2.1. Anno di Competenza*

Il primo valore da inserire si riferisce all' *Anno di Competenza*.

Per anno di competenza si deve intendere l'esercizio in cui viene svolta l'attività.

Esempio:

Stipula di un contratto nell'esercizio 2006; Attività svolta ed emissione della fattura nel corso del 2007; Incasso delle somme nel corso dell'anno 2008. L'anno di competenza è il *2007.*

## <span id="page-3-0"></span>*2.2. Organo*

Indicare la sede per la quale si sta inserendo la domanda. La procedura proporrà la lista delle sedi associate al direttore che ha effettuato l'accesso.

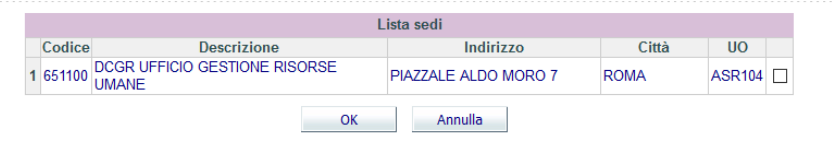

### <span id="page-3-1"></span>*2.3. Denominazione della prestazione o del gruppo*

Nella seconda sezione devono essere indicati i dati relativi al contratto.

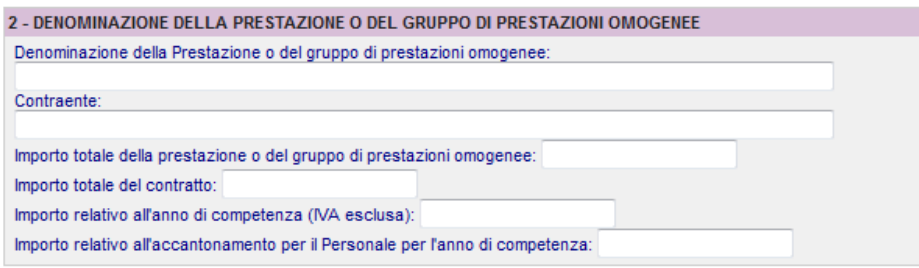

Oltre alla descrizione della prestazione ed al contraente vanno indicati una serie di importi:

- Importo totale della prestazione o del gruppo di prestazioni omogenee;
- Importo totale del contratto;
- Importo relativo all'anno di competenza:
- Importo relativo all'accantonamento destinato al personale riferito all'anno di competenza (ricavo netto – voce O).

#### <span id="page-3-2"></span>*2.4. Indicazione della natura della variazione*

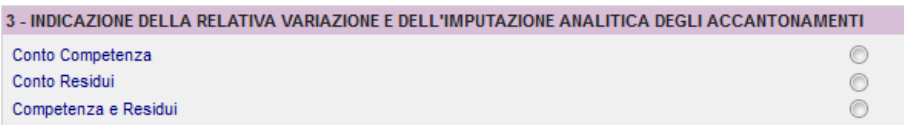

Indicare l'imputazione analitica degli accantonamenti.

#### <span id="page-4-0"></span>*2.5. Responsabile Scientifico della prestazione*

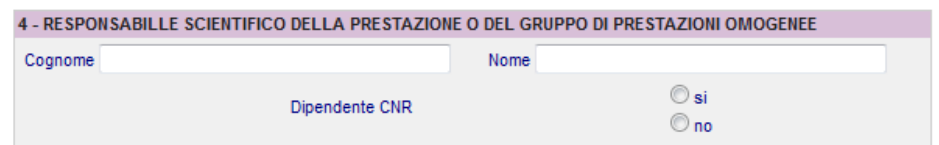

Indicare nome e cognome del responsabile scientifico e se quest'ultimo è un dipendente CNR.

#### <span id="page-4-1"></span>*2.6. Elenco del personale addetto*

Per poter inserire i dipendenti, utilizzare il pulsante "Aggiungi". Tale funzione permette di inserire una riga alla volta, qualora sia necessario inserire più righe, prima di cliccare sul pulsante aggiungi, si dovrà indicare il numero delle righe desiderate, come mostrato nella figura sottostante.

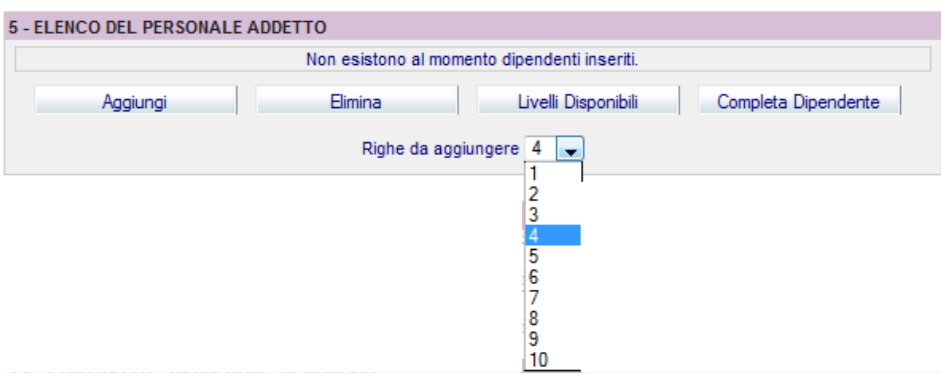

L'importo destinato ai dipendenti deve essere ripartito in percentuale tra i partecipanti all'attività.

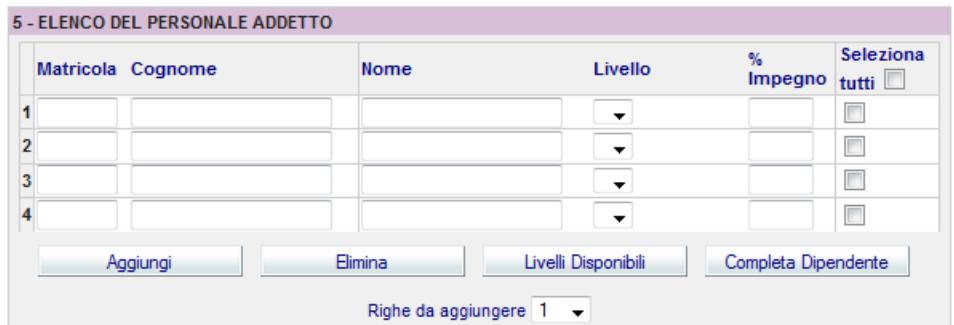

A questo punto è necessario inserire SOLO la matricola del dipendente, selezionare la riga e verificare con il pulsante "completa dipendente" che "*nome*" e "*cognome*" siano corretti. Questa operazione deve essere effettuata per tutte matricole inserite.

La verifica con il pulsante "completa dipendente" può essere eseguita contemporaneamente per tutte le matricole, se si utilizza l'opzione "seleziona tutti".

Dopo aver valorizzato i campi *matricola* e *percentuale d'impiego*, bisogna indicare il *livello funzionale* da attribuire al dipendente. Il sistema propone, dopo aver utilizzato il bottone "livelli disponibili" eventualmente con la funzione "seleziona tutti", l'elenco dei livelli funzionali associabili al quel dipendente in quel determinato anno (anno di competenza).

Deve essere selezionato il livello funzionale che il dipendente aveva al momento dello svolgimento della prestazione.

#### <span id="page-5-0"></span>*2.7. Allegati*

Ogni domanda può essere confermata solo se sono presenti gli allegati richiesti.

#### <span id="page-5-1"></span>*2.7.1. Dichiarazione Direttore*

Ad ogni domanda è necessario che venga allegata la dichiarazione del direttore. Dopo aver salvato la domanda è necessario premere il tasto "Stampa Dichiarazione" in modo tale che il sistema elaborerà la dichiarazione per la domanda compilata, tale dichiarazione deve essere firmata digitalmente ed allegata alla domanda in formato pdf, prima della *conferma* della domanda stessa.

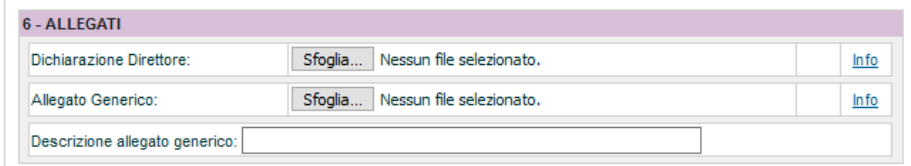

#### <span id="page-5-2"></span>*2.7.2. Contratto – Variazioni – Reversali*

Prima di confermare la domanda, è obbligatorio aggiungere:

- Il/i contratto/i relativi all'attività svolta;
- La/le variazione/i di bilancio per il trasferimento, a favore della SAC, delle somme da erogare ai dipendenti;
- La/le reversale/i d'incasso delle somme da trasferire alla SAC.

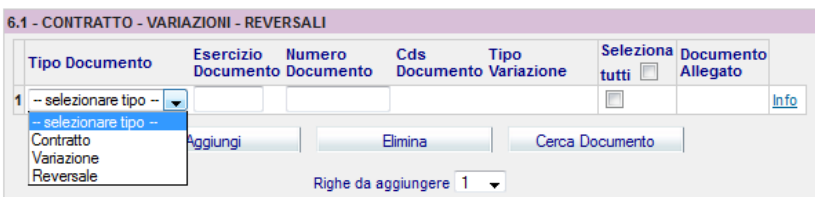

È necessario da ora in avanti, predisporre in SIGLA, variazione di bilancio alle quali si dovrà assegnare la finalità "*personale-compensi incentivanti*". Le somme corrette da indicare nelle variazioni, saranno ricavate dalla funzionalità "**Stampa**", all'interno della domanda conto terzi di Siper.

Si riporta di seguito, a titolo esemplificativo, lo specchietto riepilogativo "*Variazioni di bilancio*" presente nella Stampa della domanda. Tale Stampa sarà generata al salvataggio della domanda e per poterla visualizzare è sufficiente cliccare sul medesimo bottone "Stampa".

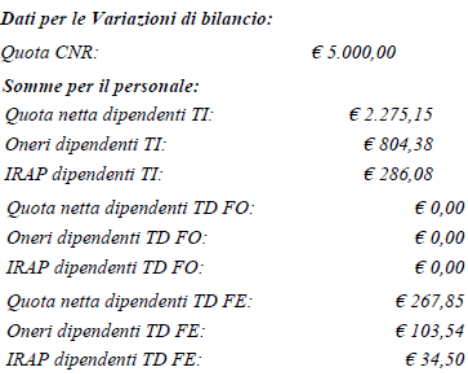

Per ciascun documento deve essere indicato l'esercizio ed il numero del documento. Tali riferimenti sono quelli assegnati dalla procedura SIGLA al momento del salvataggio.

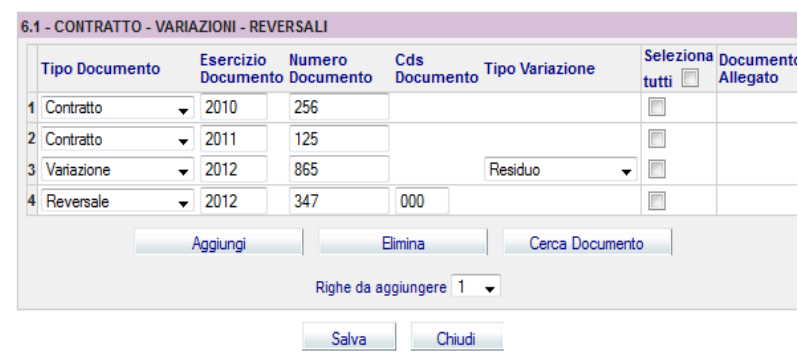

Tramite il tasto "Cerca Documento" il sistema caricherà i documenti in procedura e, nella colonna Documento allegato, sarà presente l'icona del documento in formato pdf.

## <span id="page-7-0"></span>*3. Salvataggio della domanda*

È possibile salvare la domanda senza gli allegati ma è necessario che questi ultimi siano presenti al momento della conferma.

Al momento del salvataggio saranno effettuati dalla procedura dei controlli e, nel caso fossero rilevati errori, sarà necessario intervenire apportando le modifiche necessarie come indicato dalla procedura stessa.

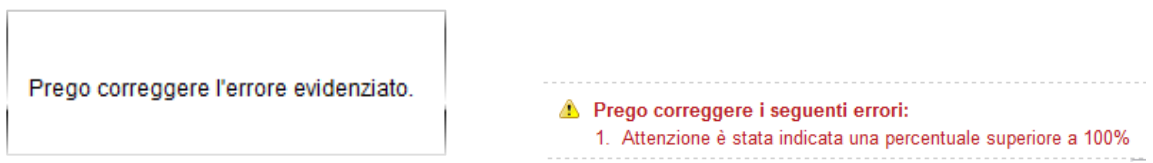

Quando tutti gli errori evidenziati dalla procedura saranno stati risolti, sarà possibile salvare la domanda. Dopo il salvataggio la domanda assume lo stato "DA CONFERMARE", come mostrato nella figura sottostante.

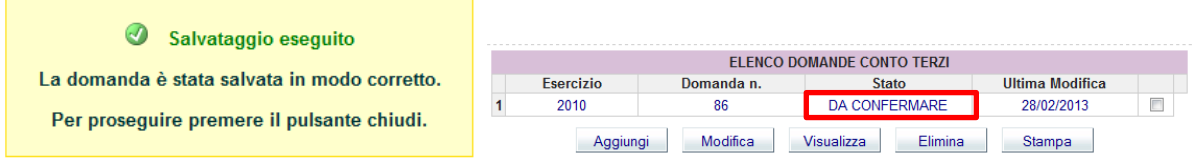

#### <span id="page-7-1"></span>*3.1 Conferma della domanda*

La domanda può essere confermata se:

- la somma della percentuale di impiego assegnata ai dipendenti è pari al 100%;
- $\triangleright$  è presente la dichiarazione del direttore;
- sono stati inseriti i documenti richiesti (contratto/variazione/reversale);
- l'importo complessivamente assegnato a ciascun dipendente, non supera il 50% dello stipendio annuo lordo.

## <span id="page-8-0"></span>*4. Validazione*

Dopo che la domanda è stata confermata verrà presa in esame dalla Sede Centrale la quale potrà:

- **Validarla**: la domanda è stata correttamente compilata;
- **Non validarla**: la domanda non è conforme alle indicazioni dettate nelle informative conto terzi;
- **Riaprirla**: la domanda necessita di integrazioni. In tal caso al Direttore arriverà una mail con il dettaglio delle modifiche da apportare.

## <span id="page-8-1"></span>*5. Helpdesk*

Per ulteriori informazioni o specifiche è attivo il servizio di HelpDesk, che provvederà ad inviare il messaggio di risposta in tempi ragionevoli, variabili a seconda del numero di segnalazioni che giornalmente arriveranno.

Al servizio HelpDesk si accede dalla Home Page di Siper selezionando l'opzione "HelpDesk", selezionare quindi la categoria "Conto Terzi".

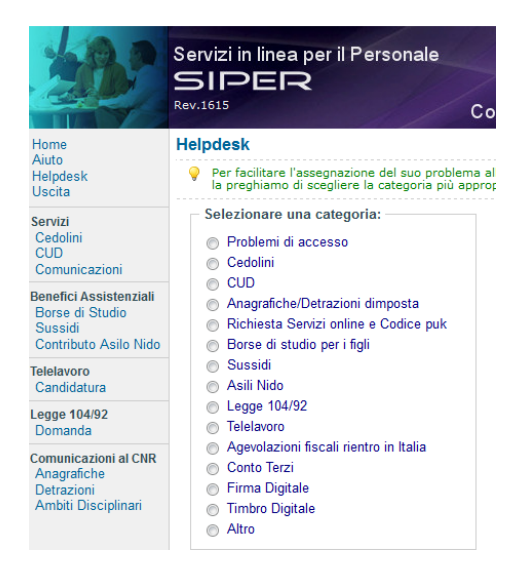

È possibile raggiungere il servizio di helpdesk tramite il link presente nella pagina "Conto Terzi", come riportato nella figura sottostante.

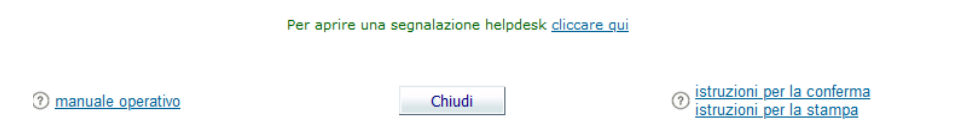